#### **Inhaltsübersicht**

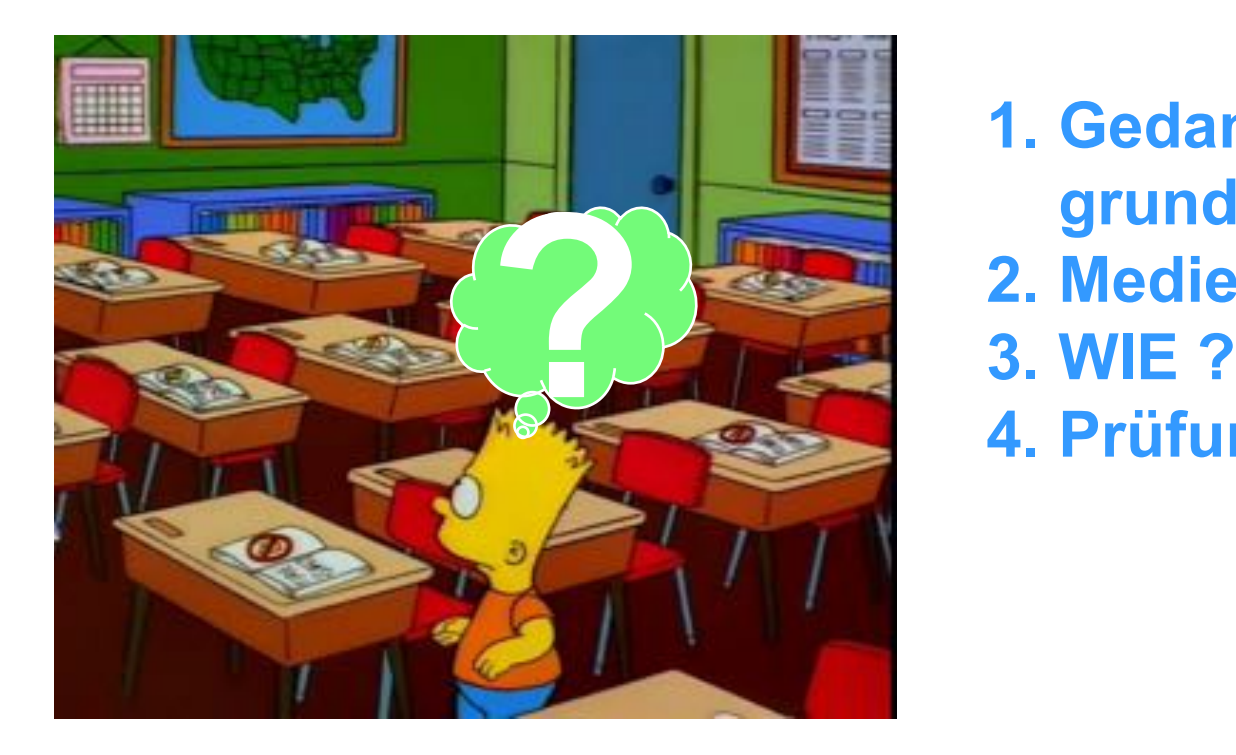

**1. Gedanken grundsätzlicher Art 2. Medien 4. Prüfungsarbeiten**

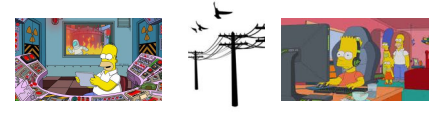

**WANTONE** 

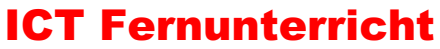

### **1. Grundsätzliches**

- Ø **Aufgaben als selbständige Lerneinheiten konzipieren:**
	- $→$  **Materialien im Chat posten**
	- $→$  **über Onedrive freigeben**
	- à **in Onenote ablegen**
	- à **via FORMS aufbereiten!**
- Ø **Live-Lehrervorträge nur dosiert anwenden**
	- è **Netzüberlastung vermindern!**
	- $→$  **Alternative: Präsentationen aufzeichnen und als Film freigeben**
	- $→$  **Vorteil: SuS können eigenes Tempo anwenden**

**und verlieren nicht den Anschluss bei Netzausfällen!**

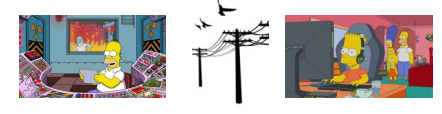

**ENIONE** 

ICT Fernunterricht

### **Inhaltsübersicht**

**1. Gedanken grundsätzlicher Art 2. Medien 3. WIE ? 4. Prüfungsarbeiten**

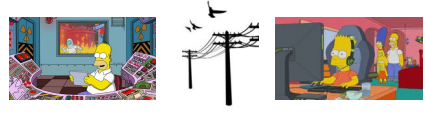

**KANTONE** 

ICT Fernunterricht

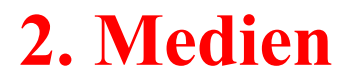

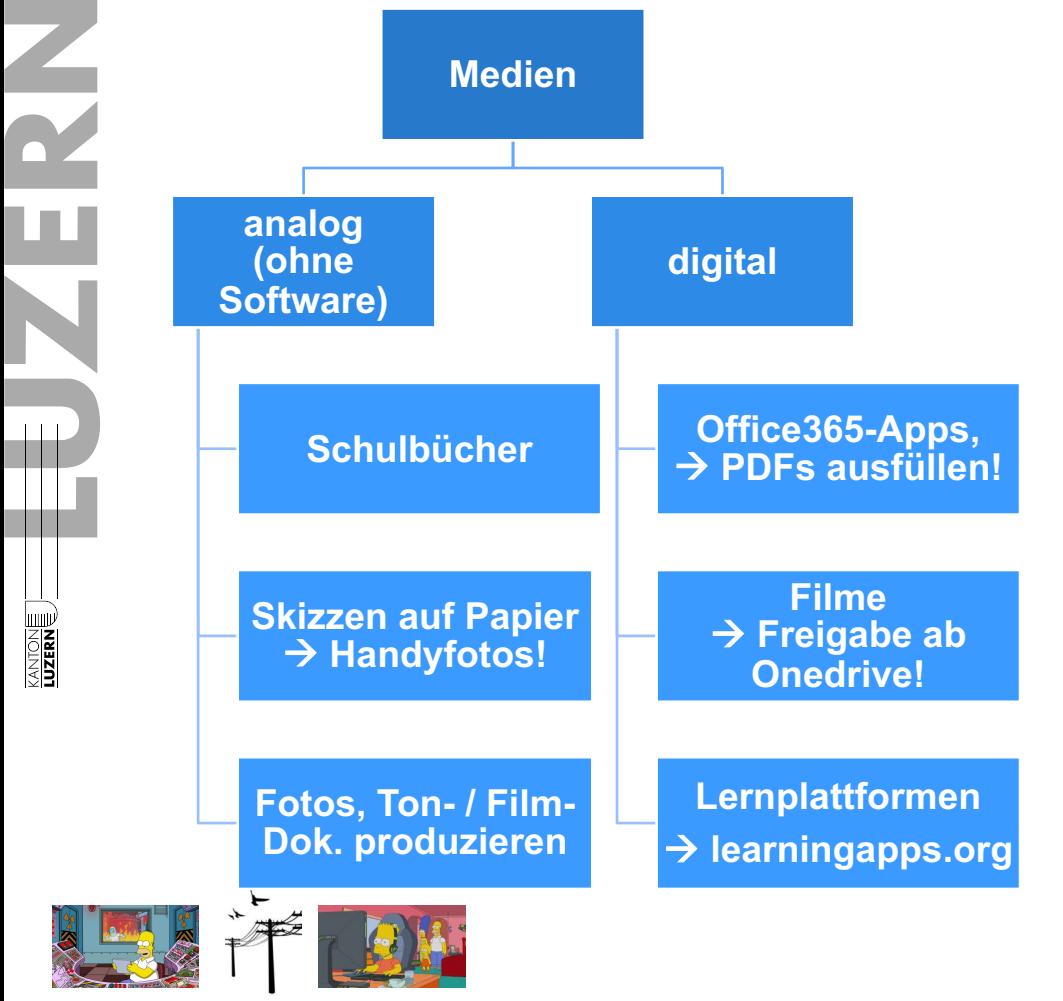

ICT Fernunterricht

- **Grundsatz: «blendedlearning»**  $→$  **kein ICT-Frust!**
- **Möglichkeit für Experimente u. Exkursionen in die Natur!**

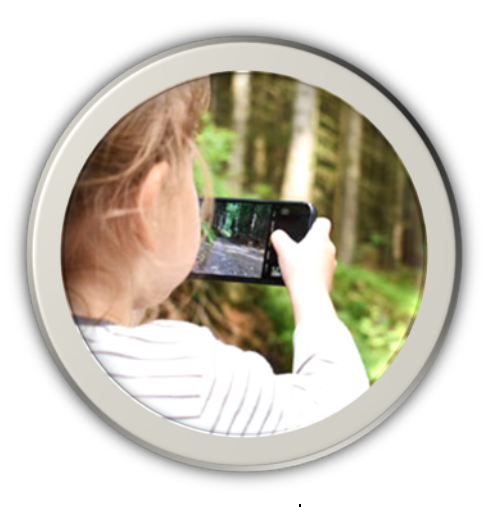

#### **2. Medien**

• **Abwechslung in der Methodik: → andere Lernplattformen verwenden, z. B. «learningapps.org»**

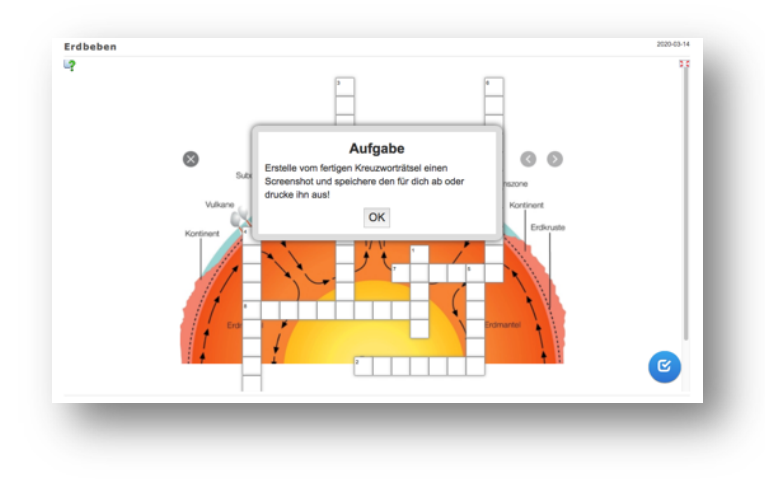

Kantonsschule Sursee  $\vert$  KSSUrsee.  $\vert$ U. $ch$ 

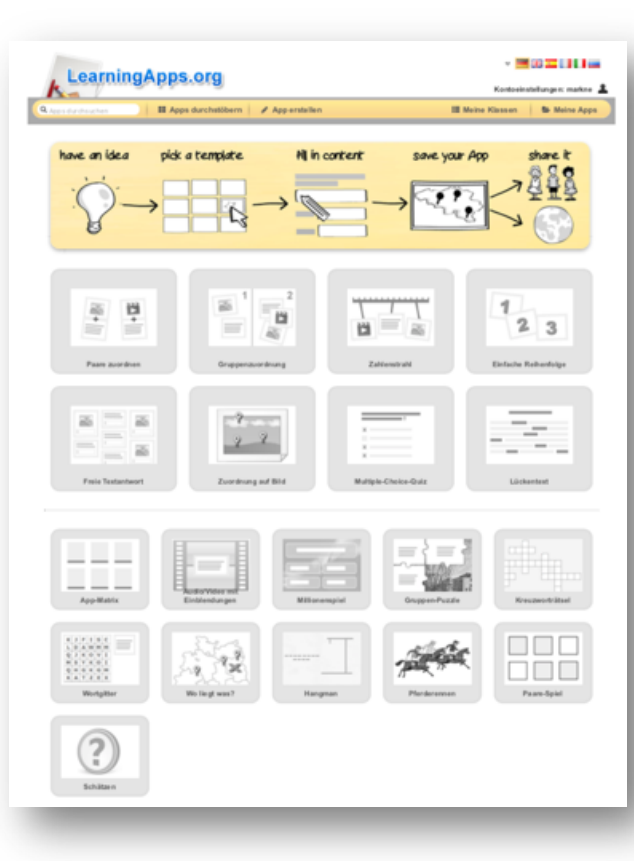

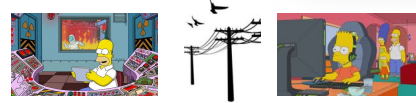

**EXAMPLE** 

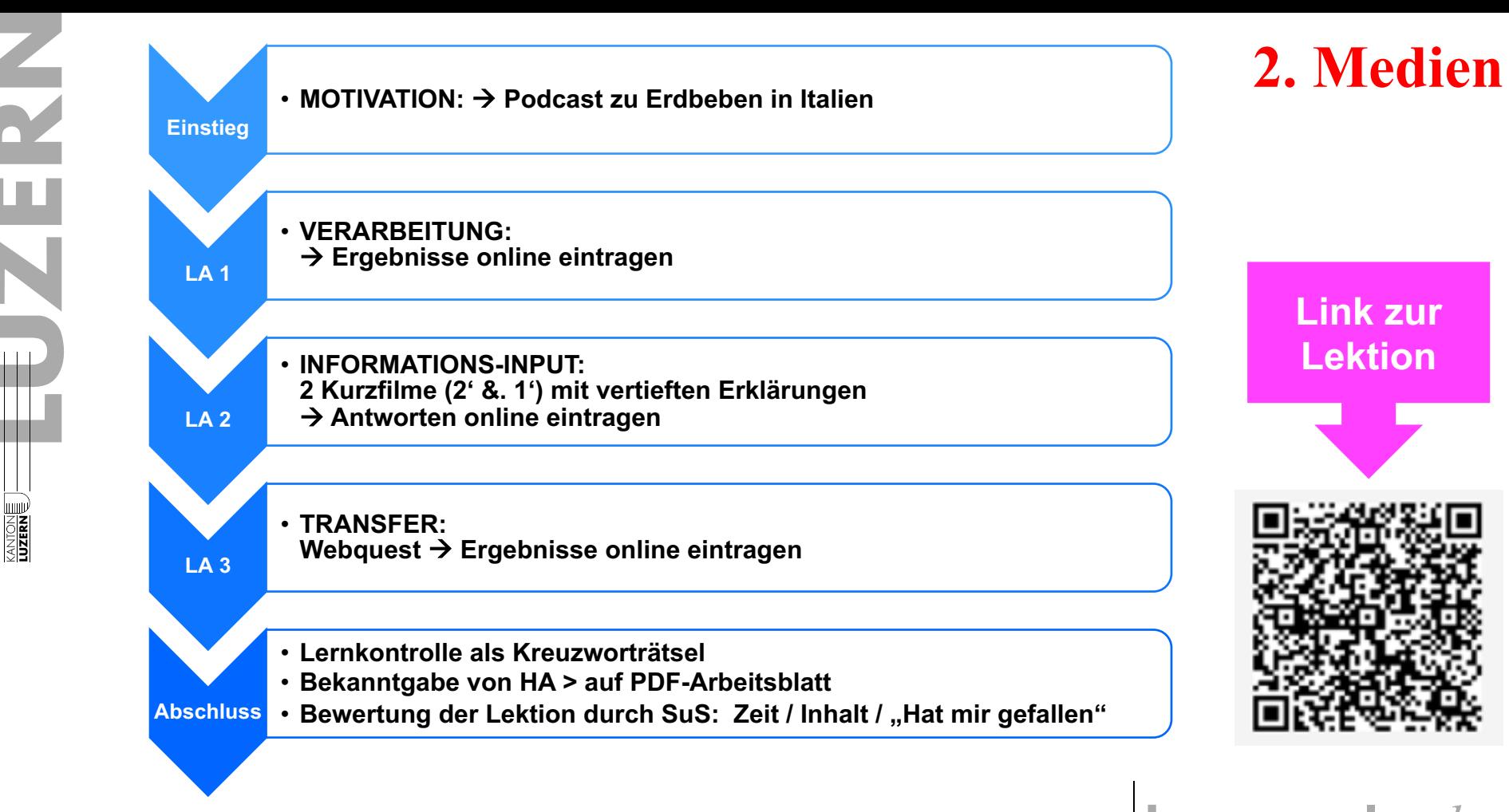

ICT Fernunterricht

#### Kantonsschule Sursee |  $\bf k$ SSUrSee. | U. $ch$

### **Inhaltsübersicht**

**1. Gedanken grundsätzlicher Art 2. Medien 3. WIE ? 4. Prüfungsarbeiten**

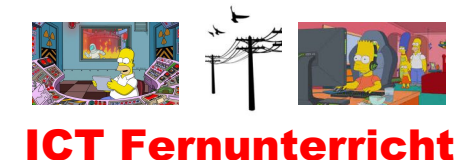

**KANTONE** 

**0. Dokumente und Links per E-Mail verschicken** à **Aufträge direkt im Mailtext!**  $\rightarrow$  Antworten per Mail retour!

**ENTONE** 

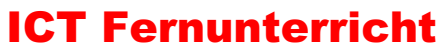

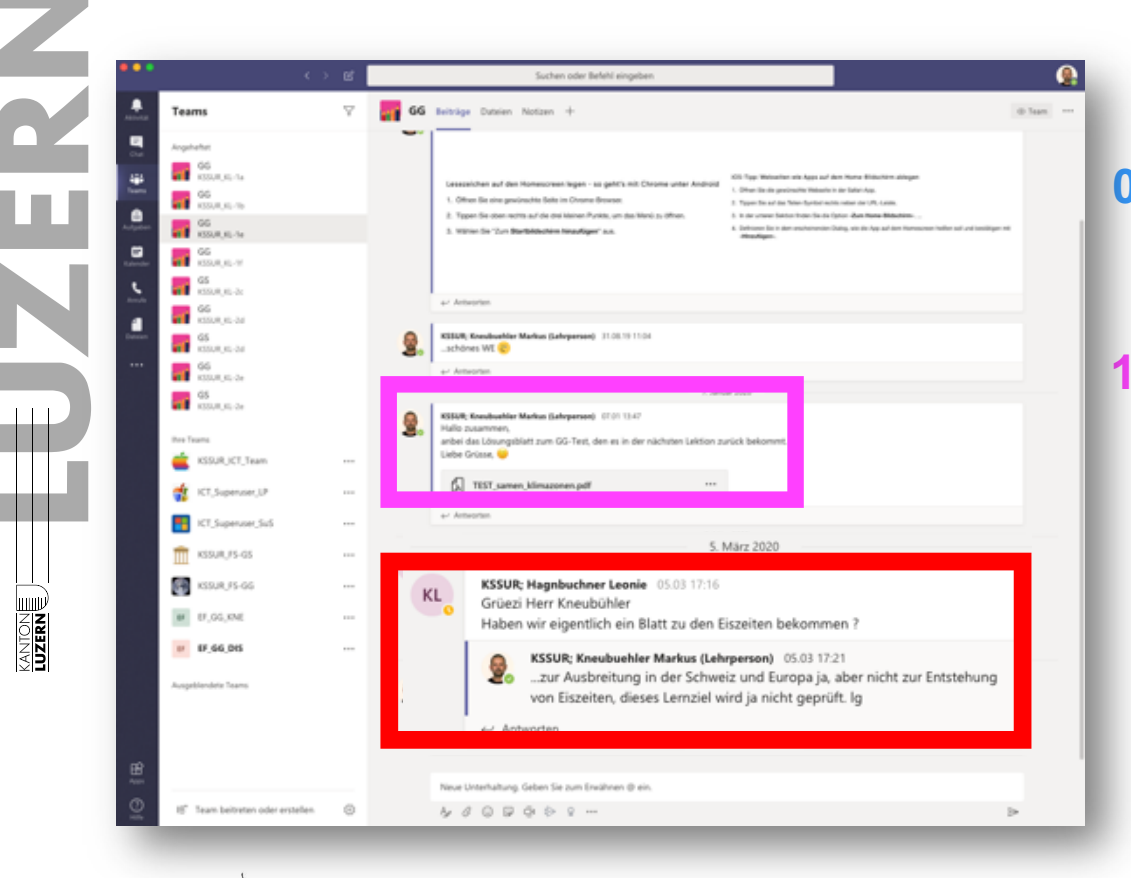

**0. Dokumente per E-Mail verschicken 3. WIE ?**

 $→$  **Antworten per Mail retour! 1. Dateiablage auf TEAMS-Chat**  $→$  **Unterrichtsgespräch parallel im Chat – individuell, sofern Antwort von allgemeinem Interesse, im Klassenchat posten!**

Kantonsschule Sursee  $\vert$  KSSUrSee.  $\vert$ U. $ch$ 

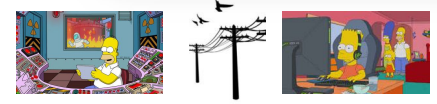

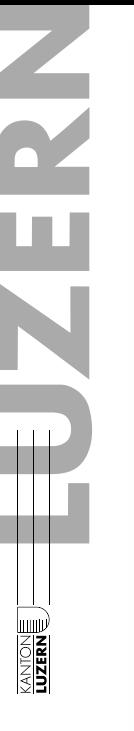

Mensch und Umwelt in einer Liste feett https://bit.lv/2IP4ZR2 \* Gelände Satellit University Hrvatska Croana Harris Ihre Antwort eingeben

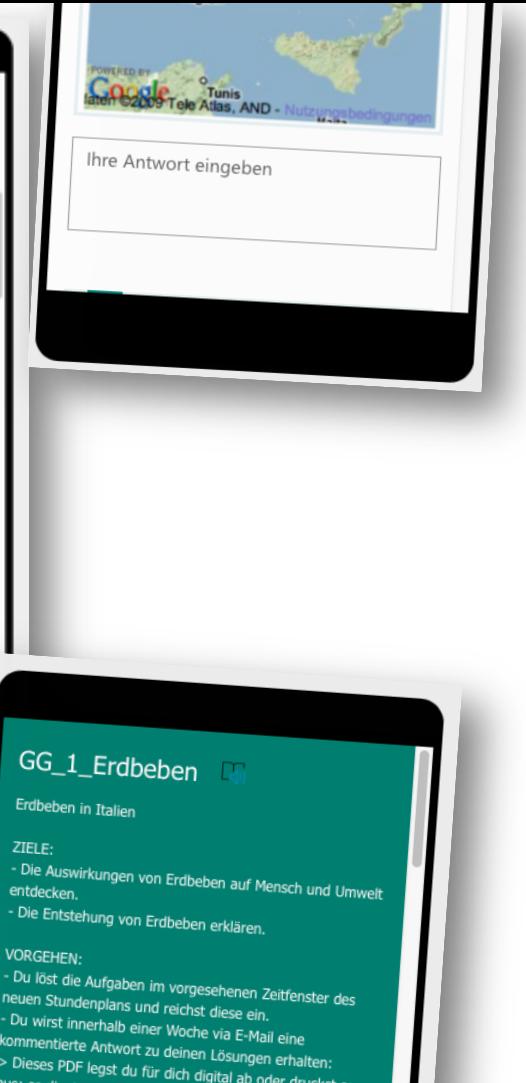

# **3. WIE ?**

- **0. Dokumente per E-Mail verschicken**  $→$  **Antworten per Mail retour! 1. Dateiablage auf TEAMS**
	- $→$  **Unterrichtsgespräch im Chat!**
- **2. Lerneinheiten mit FORMS**  $\rightarrow$  **Ergebnisse als PDF korrigieren und per Mail zurückschicken!** à **UST: es kann mit dem Smartphone gearbeitet werden!**

Kantonsschule Sursee  $\vert$  KSSUrSee.  $\vert$ U. $ch$ 

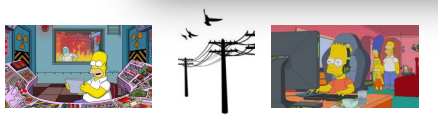

3. Wo beginnt im Film die Revolution zu "kippen", d. h. von wo weg und warum läuft es in eine falsche Richtung? 7 Antworten

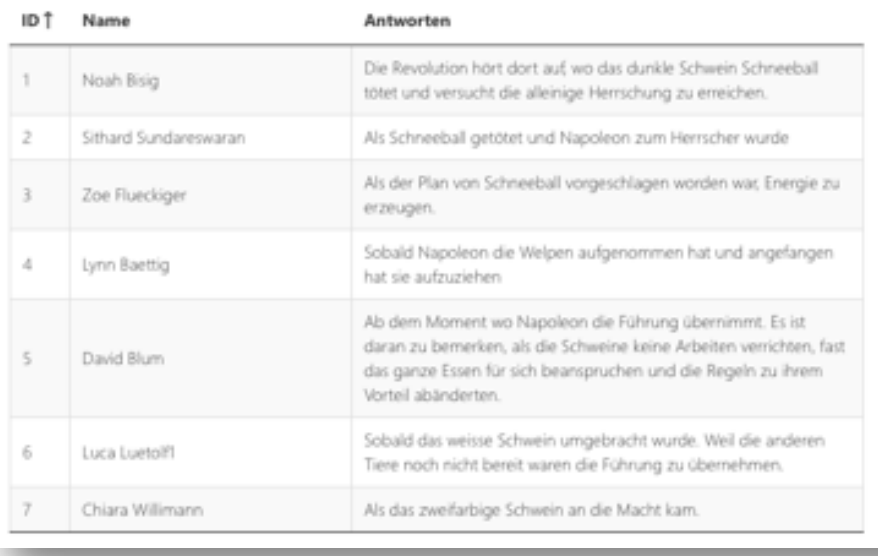

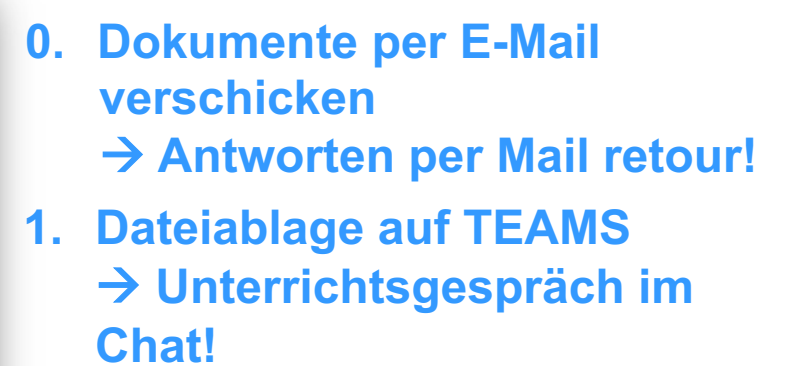

**2. Lerneinheiten mit FORMS**  $→$  **Ergebnisse als PDF korrigieren und per Mail zurückschicken!**

Kantonsschule Sursee

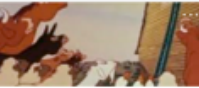

Farm der Tiere (2d Stillbeschäftigung)

7 Antworten

kssursee.lu.ch

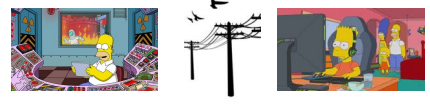

**KANTONE** 

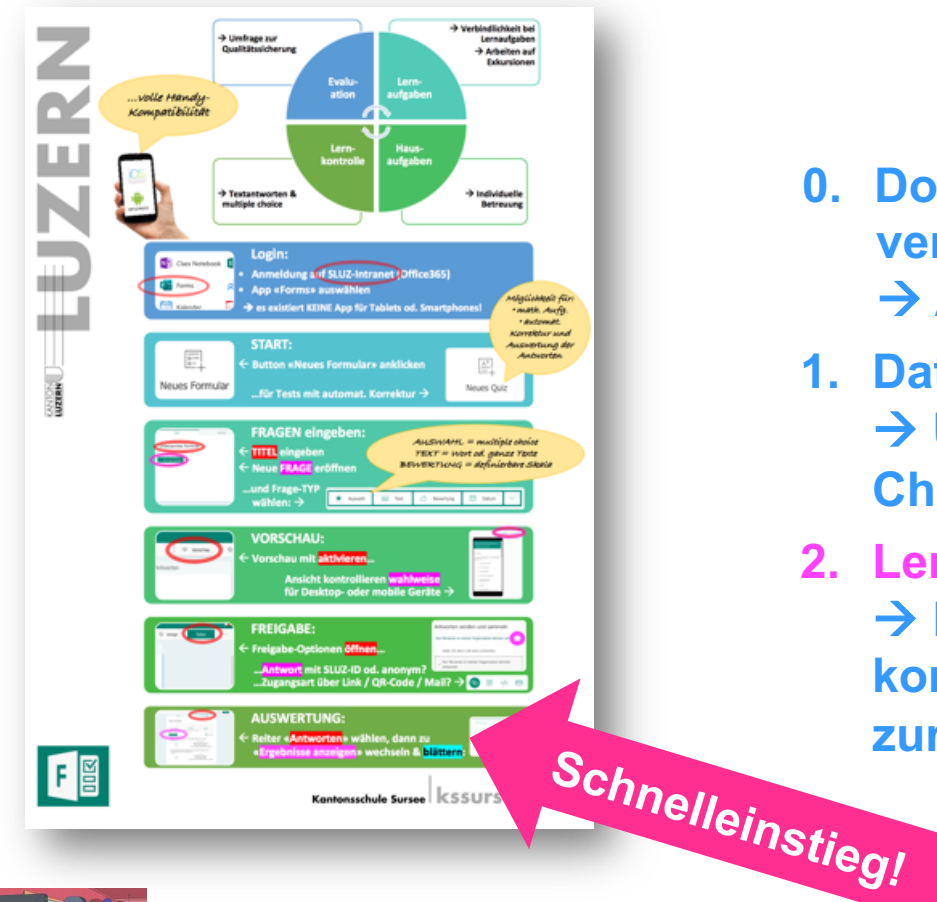

- **0. Dokumente per E-Mail verschicken**  $→$  **Antworten per Mail retour!**
- **1. Dateiablage auf TEAMS**  $→$  **Unterrichtsgespräch im Chat!**
- **2. Lerneinheiten mit FORMS**  $→$  **Ergebnisse als PDF korrigieren und per Mail zurückschicken!**

**KANTONE** 

ICT Fernunterricht

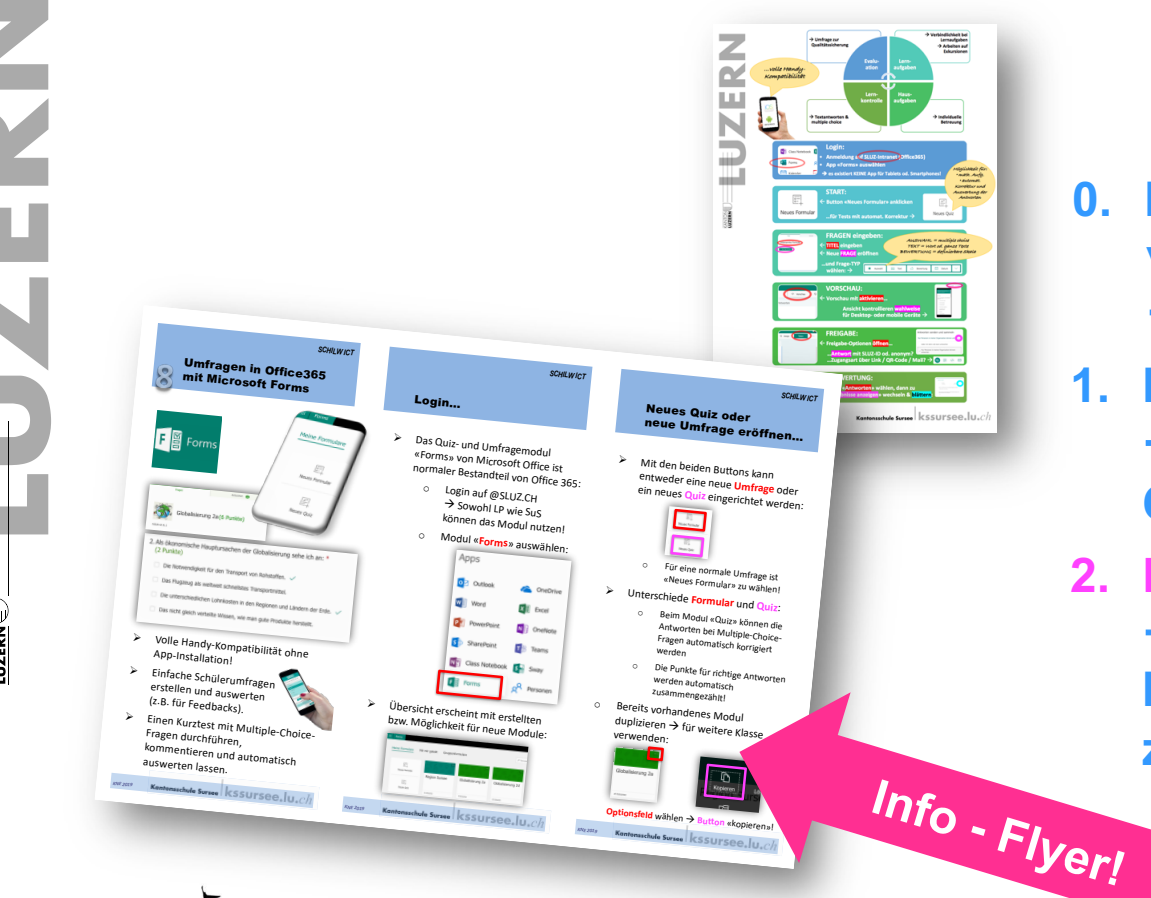

- **0. Dokumente per E-Mail verschicken**
	- $→$  **Antworten per Mail retour!**
- **1. Dateiablage auf TEAMS**  $→$  **Unterrichtsgespräch im Chat!**
- **2. Lerneinheiten mit FORMS**  $→$  **Ergebnisse als PDF korrigieren und per Mail zurückschicken!**

Kantonsschule Sursee  $\vert$  KSSUISee.  $\vert$ U. $ch$ 

**ENTONE** 

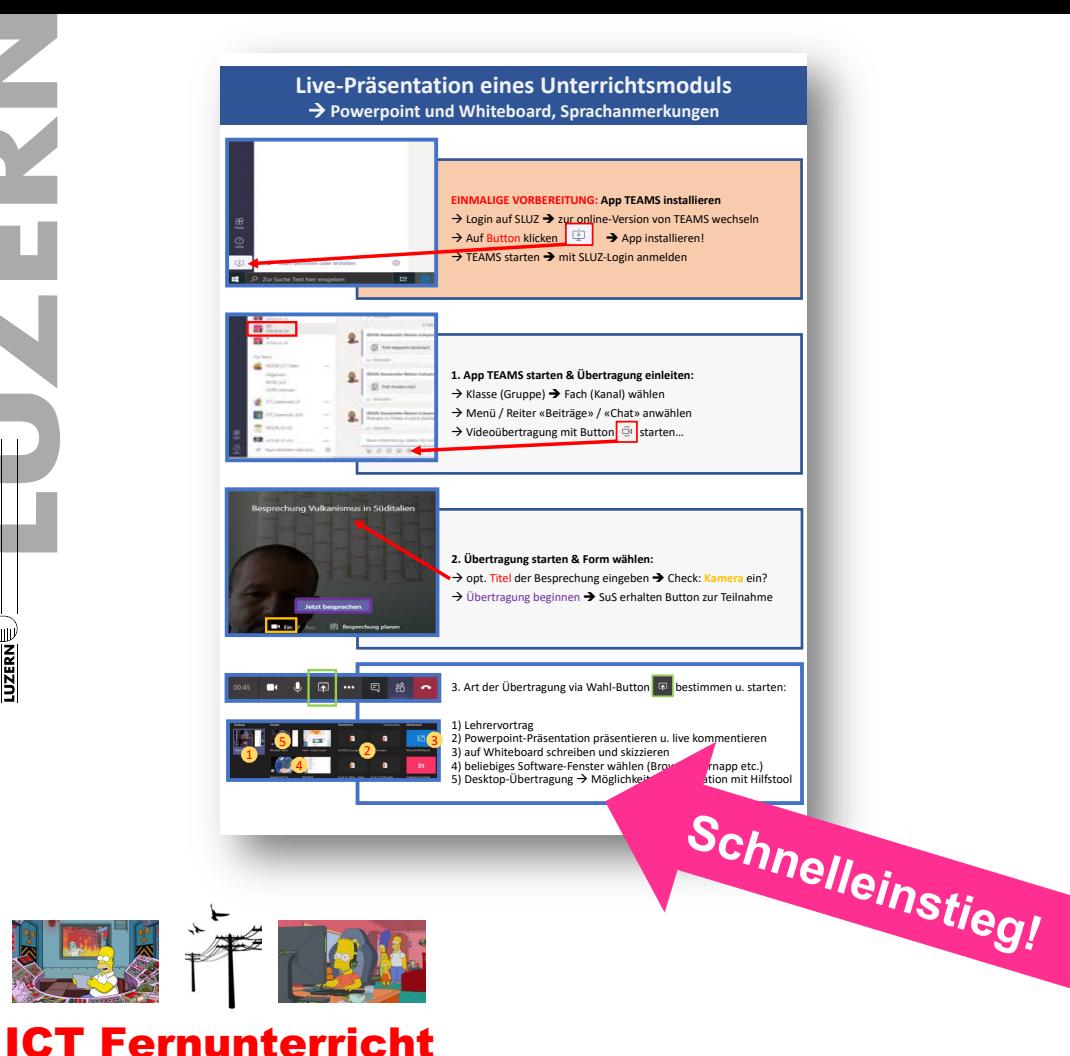

- **0. Dokumente per E-Mail verschicken**  $→$  **Antworten per Mail retour!** Installation<br>Installation<br>Installations
- **1. Dateiablage auf TEAMS**  $→$  **Unterrichtsgespräch im Chat! o**<br>m
- **2. Lerneinheiten mit FORMS**  $\rightarrow$  **Ergebnisse als PDF korrigieren und per Mail zurückschicken!**
- **3. Lehrervorträge und Gruppengespräche via Teams**

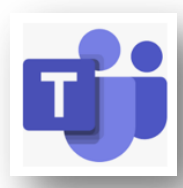

Kantonsschule Sursee | KSSUISEE. IU.Ch

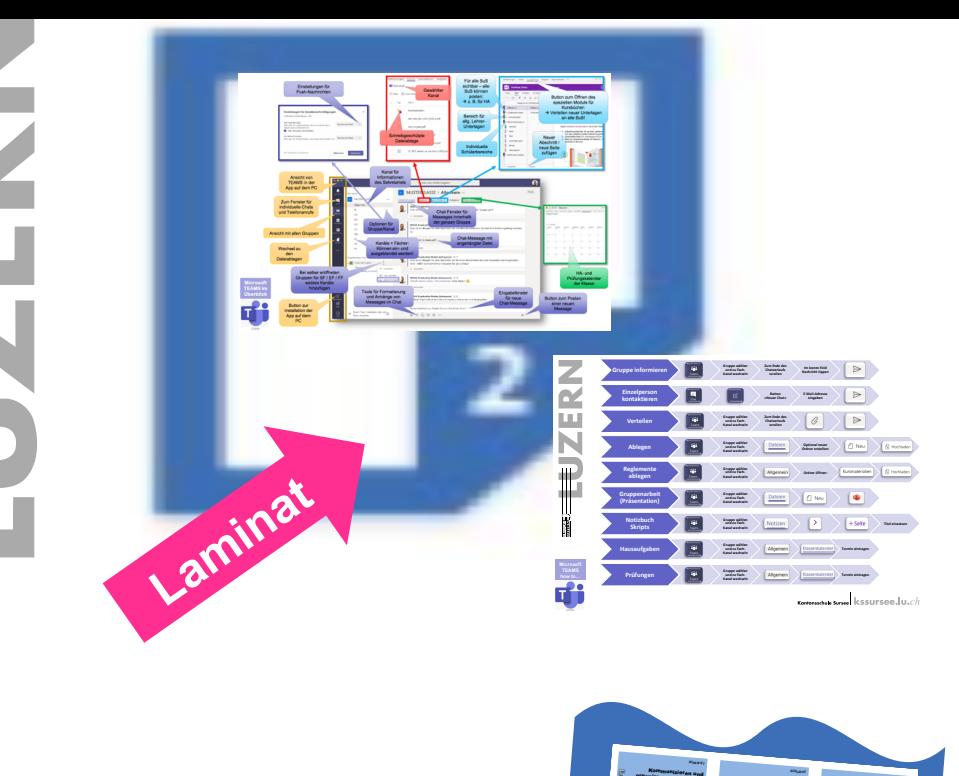

*KNESSER WAS ASSUMED AND THE 2019* 

1. Neue Gruppe einrichten…

<sup>Ø</sup> Anmeldung mit persönlichem Login auf <sup>à</sup> Wechsel zum <sup>Ø</sup> In der Navigationsliste (links) Button **TEAMS** <sup>à</sup> es erscheinen alle Gruppen, die man selber erstellt hat oder in denen man Mitglied ist! <sup>Ø</sup> Zuunterst in der Liste Verwaltung der Gruppen wählen: <sup>Ø</sup> Mit **Button** oben rechts neue Gruppe

2. …und Modul für Notizbuch vorbereiten

<sup>Ø</sup> Art der Gruppe passend wählen bestimmt über die Funktionalität: sie

<sup>o</sup> «Kurse» für Lehrer u. Schüler <sup>o</sup> «Mitarbeiter» für Fachschaften und Arbeitsgruppen **Win Gruppe schrittweise ein**em ein <sup>o</sup> **Name** der Gruppe ein<sup>o</sup> Mitglieder od. ganze Klasse mit Mailadresse zufügen und mit **Button** bestätigen:

organisieren mit TEAMS

<sup>Ø</sup> Mit **klassen oder klassenüber greifenden Gruppen (SF, EF, FF)**  kommunizieren und gemeinsam Dokumente erarbeiten. <sup>Ø</sup> In **Fachschaften** oder **schulinternen**  bzw. **kantonalen Arbeitsgruppen**  Notizen, Dokumente und Termine effizient teilen und überblicken. **Witchen, Dateien und Termine mit** einer App auf dem **Computer und auf mobilen Geräten wie Tablets und Smartphones** bequem <sup>Ø</sup> Die Arbeit auf Tablets mit **OneNote-Kursnotizbuch** bequem integrieren. <sup>Ø</sup> Auf **Exkursionen** mit den Teilnehmenden **kommunizieren**, Informationen austauschen und die **Aktivitäten der Teilnehmenden** 

# **3. WIE ?**

- **0. Dokumente per E-Mail verschicken**  $\rightarrow$  Antworten per Mail retour! **our!**<br>m
- **1. Dateiablage auf TEAMS** à **Unterrichtsgespräch im Chat!**
- **2. Lerneinheiten mit FORMS**  $→$  **Ergebnisse als PDF korrigieren und per Mail zurückschicken!**
- **3. Lehrervorträge und Gruppengespräche via Teams Flyer**

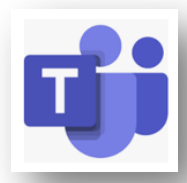

Kantonsschule Sursee | KSSUISEE. U.Ch

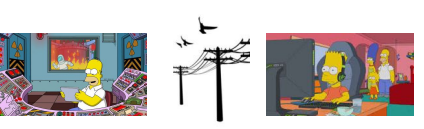

**KANTONE** 

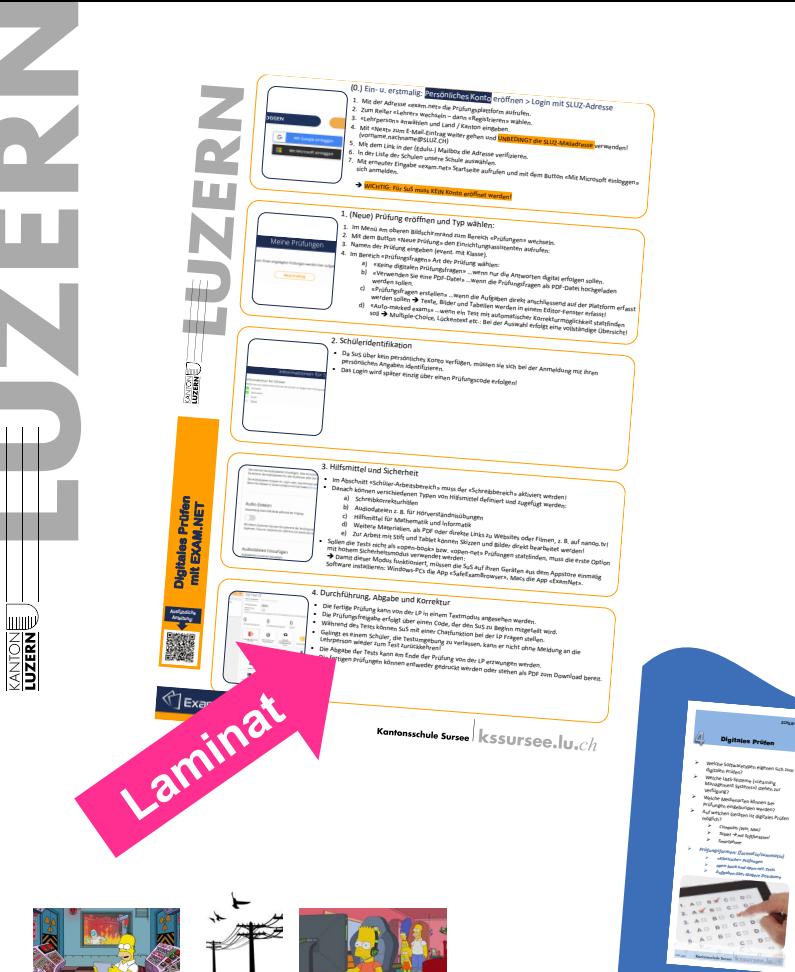

ICT Fernunterricht

### **Inhaltsübersicht**

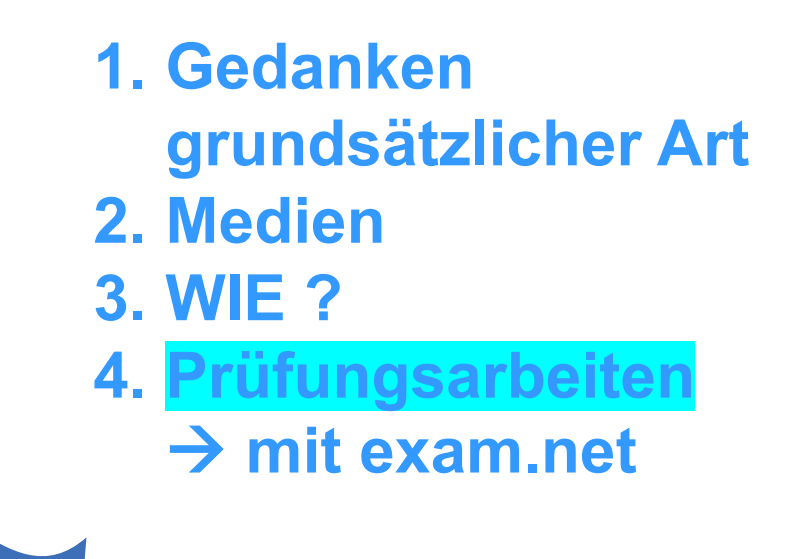

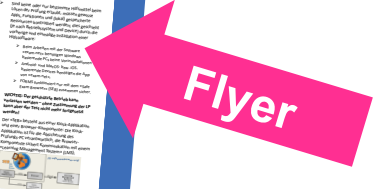

*KNEWSKIM RANG (KSBUTSGG, ULC)* 

Softwareangebote

**A) Formatives Prüfen:** *1. «OneNote Kursnotizbuch»:* **<sup>P</sup>** SuS arbeite<sub>n in individuellen Abschnitten,</sub> die sonst nur für die LP einsehbar sind. <sup>Ø</sup> Aufgaben und Probleme können aber auch in einem gemeins<sub>amen</sub> v<sub>irtuellen</sub><br>Leon h Raum besprochen werden! <sup>Ø</sup> Die LP kann den Arbeitsprozess laufend begleiten und Inputs geben. <sup>à</sup> *Besonders geeignet für die Bewertung von 2. Modul «Aufgaben» in TEAMS:* <sup>Ø</sup> LP stellt die (terminierte) Aufgabe, die SuS holen die Aufträge ab und reichen die Ergebnisse mit dem Upload eines Dokumentenfiles ein. <sup>Ø</sup> Korrigierte Aufgaben können nach einem Punktesystem bewerken und kommentiert retourniert werden. <sup>à</sup> *Für autonomes Arbeiten über bestimmten*  **B) «Klassisches» ( summatives) Prüfen:** *3. Modul FORMS in O365/TEAMS od. exam.net* <sup>Ø</sup> Hilfsmittel sind gesperrt oder bestimmt zugefügt (Multimediafiles, Ressourcen im Internet, GeoGebra) <sup>à</sup> *Ersatz für analoge Prüfung im Unterricht mit*  <sup>à</sup> *Je nach Prüfungstyp ist eine automatische* 

Digitales Prüfen

Prüfungen eingebunden werden?

*)«Klassische» Prüfungen* <sup>Ø</sup> *open-book und open Aufgaben über längere Zeiträume*

Systems») stehen zur Verfügung?

digitalen Prüfen?

möglich? <sup>Ø</sup> *Computer (Win, Mac)* <sup>Ø</sup> *Tablet* <sup>à</sup> *mit Stiftfunktion!* <sup>Ø</sup> *Smartphone*

Hilfsmittel

<sup>Lo</sup>sen der Prüf<sub>ung</sub> erlaubt, müsse<sub>n g</sub>ewissels<br><sup>Appli</sup>s, Funks Apps, Funktionen und (lokal) gespeicherte

(it nach Betrieb<sub>sty</sub>stem und Device) durc<sub>h die</sub>n<br>vielheiten aus die Verlaufen und Device) durch die vorherige und einmalige Installation einer <sup>Ø</sup> Beim Arbeiten mit der Software «exam.net» benötigen Windows basierende PCs keine Vorinstallationen <sup>Ø</sup> Android- und MacOS- bzw. iOS basierende Devices benötigen die App <sup>Ø</sup> FORMS funktioniert nur mit dem «Safe Exam Browser» (SEB) zusammen sicher. <sup>Ø</sup> **WICHTIG: Der geschützte Betrieb kann verlassen werden – ohne Zustimmung der LP kann aber der Test nicht mehr fortgesetzt**  <sup>Ø</sup> Der «SEB» besteht aus einer Kiosk -Applikation -Komponente: Die Kiosk Applikation ist für die Absicherung des Prüfungs-PC verantwortlich, die Browser Komponente sichert Kommunikation mit <sub>einem</sub><br>Kenning Mit - Cearning Management Systems (LMS)<br>Cearning Management Systems (LMS)

Kantonsschule Sursee |  $\bf k$ SSUISEE. U.  $ch$ 

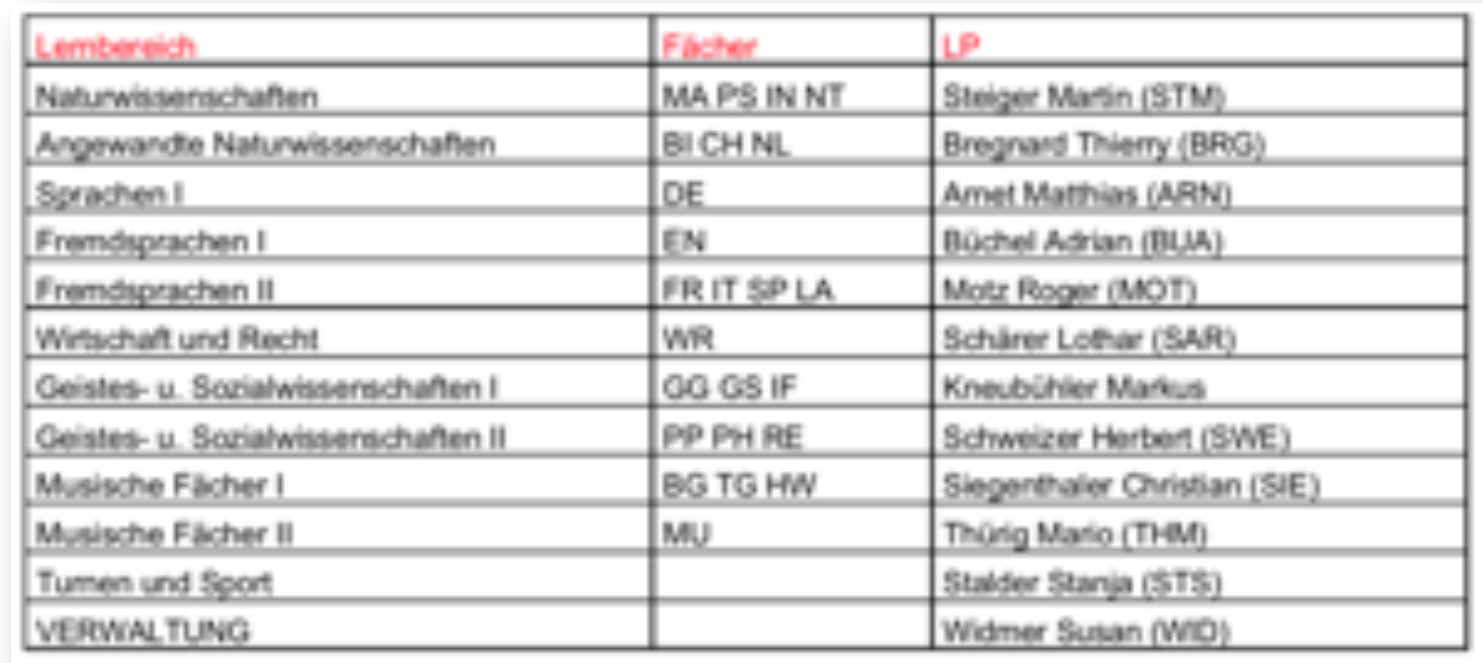

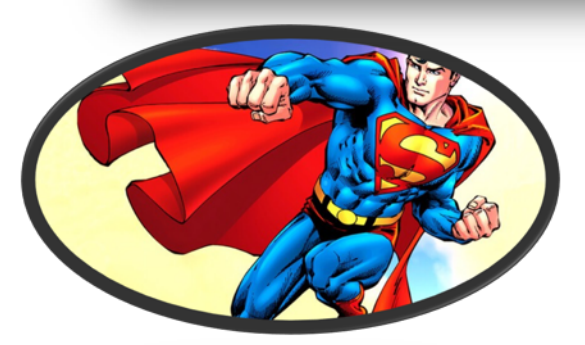

E

w

**KANTONE** 

Kantonsschule Sursee  $\vert$  KSSUISEE. IU. $ch$